## KGW3102 Modbus Gateway User Manual

1<sup>st</sup> Edition, August 2017

www.kyland.com

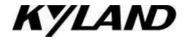

# KGW3102 Modbus Gateway User Manual

The software described in the manual is furnished under a license agreement and may be used only in accordance with the terms of that agreement.

#### **Copyright Notice**

Kyland Technology Co., Ltd. All rights reserved.

#### **Trademarks**

The Kyland logo is a registered trademark of Kyland Technology Co., Ltd. All other trademarks or registered marks in this manual belong to their respective manufacturers.

#### **Disclaimer**

The information provided in this manual is intended to be accurate and reliable. However, Kyland can not guarantee that there is not any error including the technical error or the typographical error. Kyland reserves the only right to modify the <u>describiton description</u> of products and programs in the manual without notice to the users. Anyone is not to be allowed to copy, reproduce and business use. Please note the infringement. Copyright © 2017 Kyland Technology Co., Ltd.

## **Technical Support Contact Information**

#### www.kyland.com/support

**Kyland China** 

Tel: +86-10-88796676 Fax: +86-10-88796678 **Kyland EMEA** 

Tel: +49 (0) 711 997606-200 Fax: +49 (0) 711 997606-211

**Kyland India & SEA** Tel: +91-9008358660

**Kyland Americas** Tel: +1-303-447-6882

Kyland Asia Pacific Tel: +65 3157 9226

## **Table of Contents**

| 1. Introduction                                  | 1          |
|--------------------------------------------------|------------|
| 1.1 Overview                                     | 2          |
| 1.2 Package Checklist                            | 2          |
| 1.3 Product Features                             | 2          |
| 2. Getting Started                               | 3          |
| 2.1 Connecting Power                             | 4          |
| 2.2 Connecting Serial Devices                    | 4          |
| 2.2.1 Setting RS-485 Terminal Resistors          | 4          |
| 2.2.2 Connecting to a Host or the Network        | 4          |
| 2.3 LED Indicators                               | 5          |
| 2.4 Dimension Figures                            | 6          |
| 2.5 Pin Assignments                              | 6          |
| 2.5.1 Ethernet Ports (RJ45)                      | 6          |
| 2.5.2 Serial Ports (DB9 Male)                    | <u>7</u> 6 |
| 2.5.3 Power Input Ports                          | 7          |
| 2.6 Specifications                               | <u>8</u> 7 |
| 3. Typical Applications                          | 10         |
| 3.1 Ethernet Masters with Multiple Serial Slaves | 11         |
| 3.2 Serial Masters with Multiple Ethernet Slaves | 12         |
| 4. Web Console Configuration                     | 14         |
| 4.1 Log In                                       | 15         |
| 4.2 Device Information                           | 15         |
| 4.3 Network Settings                             | 15         |
| 4.4 Operating Settings                           | 16         |
| 4.4.1 Operation Mode Settings                    | 16         |
| 4.4.2 Transparent Mode                           | 16         |
| 4.4.3 Agent Mode                                 |            |
| 4.5 Serial Settings                              | 20         |
| 4.6 Agent Settings (Agent Mode)                  | 20         |
| 4.6.1 Gateway Settings                           | 21         |
| 4.6.2 Slave List                                 | 21         |
| 4.6.3 Data Query                                 | 23         |
| 4.7 Import/Export                                | 24         |
| 4.8 Upgrade Firmware                             | 24         |
| 4.9 Change Password                              | 24         |
| 4.10 Load Factory Default                        |            |
| 4.11 Save/Reboot                                 | 25         |
| 4.12 Help                                        | 25         |
| 4.13 Logout                                      | 25         |
| 5. Case Studies                                  | 26         |
| 5.1 Transparent-Δ                                | 27         |

| 5.2 Transparent-B | 29 |
|-------------------|----|
| 5.3 Agent-A       | 32 |
| 5.4 Agent-B       | 35 |

## 1. Introduction

KGW3102 Modbus Gateway converts between Modbus TCP and Modbus RTU/ASCII protocols. The KGW3102 Modbus Gateway support redundant power support and 2KV electromagnetic isolation protection in serial ports.

The following topics are covered in this chapter:

- Overview
- Package Checklist
- Product Features

#### 1.1 Overview

KGW3102 Modbus gateway is a redundant power supply Modbus gateway which converts between Modbus TCP and Modbus RTU/ASCII protocols. For Ethernet port, it can be accessed up to 16 TCP Master/Client devices, or connect to 16 TCP Slave/Server devices. For each serial port, it can physically manage up to 128 serial Master/Slave nodes. All serial ports of gateways provide 2KV isolation protection. Each RS-232/RS-422/RS-485 serial port can be configured individually for Modbus RTU or Modbus ASCII, allowing both types of networks to be integrated with Modbus TCP through one Modbus gateway.

KGW3102 Modbus gateway supports both Transparent mode and Agent mode. In Transparent mode, the gateway will bypass and translate Modbus commands between Modbus TCP/ RTU/ASCII. In Agent mode, the gateway will actively poll the Modbus slave devices and store datasdata in the Modbus's memory. The Modbus master can retrieve Modbus slave devices' datasdata via the gateway's memory.

#### 1.2 Package Checklist

The KGW3102 Modbus gateway is shipped with the following items:

- KGW3102 Modbus Gateway
- Installation Guide
- Software Documentation CD
- Product Warranty Statement

NOTE: Notify your sales representative if any of the above items is missing or damaged.

#### 1.3 Product Features

- Convert between Modbus TCP and Modbus RTU/ASCII Integration of Modbus RTU/ASCII Master/Slave mode
- 1 auto detectable 10/100Mbps ethernet Ethernet port and 2 RS-232/RS-422/RS-485 serial ports
- Up to 16 TCP Master/Client devices, or connect to up to 16 TCP Slave/Server devices for Ethernet ports
- Up to 128 Master/Slave slaves for each serial port
- 15KV ESD protection for each serial port
- 2KV-electromagnetic isolation protection for each serial port
- Support HTTPS, SSH2 security configuration protocol
- Support redundant 12-48V DC power supply
- Support surge protection for each interface and power line
- Support "Reset to Factory Default Settings"
- Support IP40 protection level
- Certificates: CE, FCC, UL61010, C1D2 and RoHS

## 2. Getting Started

This chapter will include the contents as follows.

- □ Connecting Power
- Connecting Serial Devices
  - > RS-485 Termination Resistors
  - Connecting to a Host or the Network
- □ LED Indicators
- Dimension Figures
- ☐ Pin Assignments
  - ➤ Ethernet Ports (RJ45)
  - Serial Ports (DB9 Male)
  - Power Input Ports
- Specifications

#### 2.1 Connecting Power

The KGW3102 Modbus gateway can be powered by connecting the power source to the terminal block, and the instruction is as follows.

- 1. Loosen or remove the screws on the terminal block.
- 2. Connect the 12~48 VDC power cable to the terminal block.
- 3. Tighten the connections using the screws on the terminal block.

Note: KGW3102 Modbus gateway does not have the On/Off switch. It automatically run when it is powered on. The PWR LED on the top panel will glow to indicate that the device is powered on. The device supports two redundant DC power supply.

#### 2.2 Connecting Serial Devices

The serial ports are on the front panel. If you connect to the network with multiple devices, please note the following:

- 1. All devices that are connected to a single serial port must use the same protocol (i.e., either Modbus RTU or Modbus ASCII).
- 2. Each master device must get its own port on the device.

Please refer to the 2.5 section for the guide of serial port: Pin Assignments.

#### 2.2.1 Setting RS-485 Terminal Resistors

When build up the RS485 network in bad conditions, you may need to add terminal resistors to prevent the reflection of serial signals. There is a built-in  $120K\Omega$  terminal resistor in KGW3102. For each serial port, DIP switches on the top panel are used to enable/disable the terminal resistors.

SetingSetting the 120  $\Omega$  termination resistor: the switch 1/2 corresponds to the serial port S1/S2. When switch 1/2 is set to "ON", it enable the terminal resister, and when switch 1/2 is set to "OFF", it disable the terminal resistor. The gateway device disable terminal resistor by default.

#### 2.2.2 Connecting to a Host or the Network

The 10/100M Ethernet port on the front panel is used to connect a host or Ethernet network. The gateway can be connected to other hosts or networks by using this Ethernet port. In normal operation, you can use the standard Ethernet cable to connect the device to Modbus TCP network. For initial configuration or troubleshooting purposes, you may connect the device directly to a PC. When the Modbus gateway run, the LED light in the port will light up for checking whether it is connected to the network.

One Ethernet port and one corresponded MAC address are provided by KGW3102. The IP address is editable but the MAC addresse can not be changed.

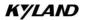

#### 2.3 LED Indicators

| Item           | Function                       |                                                                                                    |  |  |
|----------------|--------------------------------|----------------------------------------------------------------------------------------------------|--|--|
| Reset Button   | Press this butto               | Press this button at least 5 seconds to reset the device to factory settings.                                                   |  |  |
| LED indicators |                                |                                                                                                    |  |  |
| PWR1/PWR2      | Green                          | Steady on: Power is on.  Off: Power is off, or power error                                                                      |  |  |
| Run            | Green                          | Blinking with 1Hz: Indicates the device is functioning normally.  Steady on: Power is on and device is booting up.              |  |  |
| E1 (Link/ACT)  | <del>Yellow</del> <u>Green</u> | Steady on: Ethernet connection.  Blinking: Ethernet port is receiving/transmitting data.  Off: Ethernet cable has disconnected. |  |  |
| E1 (10/100M)   | Green Yellow                   | Steady on: 100Mbps connection.(100Base-TX)  Off: 10Mbps connection or Ethernet cable has disconnected.                          |  |  |
| Sn-T           | Green                          | Blinking: The serial port n is transmitting data.  Off: No data is being transmitted or received through the serial port.       |  |  |
| Sn-R           | Green                          | Blinking: The serial port n is receiving data.  Off: No data is being transmitted or received through the serial port.          |  |  |

5

## 2.4 Dimension Figures

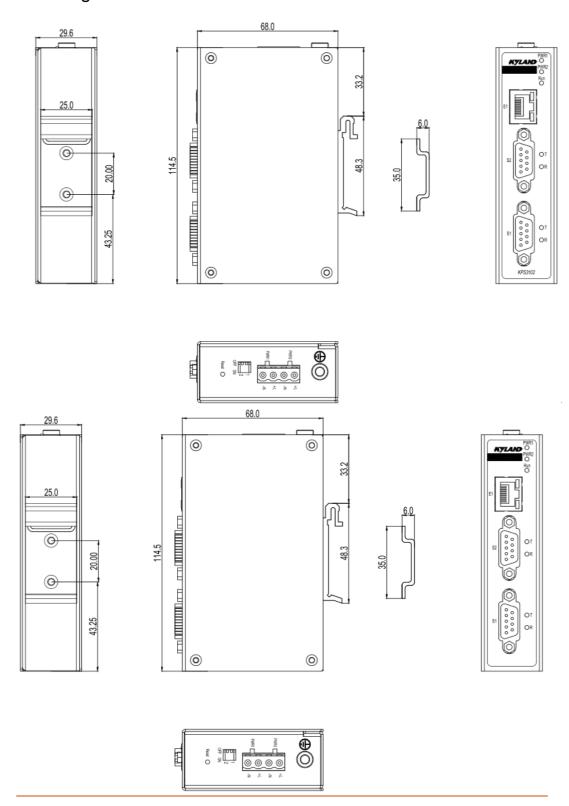

KGW3102 (unit: mm)

## 2.5 Pin Assignments

## 2.5.1 Ethernet Ports (RJ45)

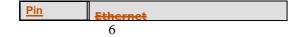

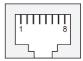

| 1                       | Tv-L                   |                |
|-------------------------|------------------------|----------------|
| <u>Pin</u>              | MDI-X Signal           | MDI Signal     |
| 1 3                     | Rx+                    | Tx+            |
| 2                       | RX-                    | Tx-            |
| 3                       | <u> <del>T</del>x+</u> | Rx+            |
| <u>5</u><br><u>0</u>    | <u>Tx-</u>             | <del>Rx-</del> |
| <del>\$</del> , 5, 7, 8 | <u>Printed</u>         | <u>Unused</u>  |
| 7                       | _                      |                |
| 8                       | _                      |                |

#### 2.5.2 Serial Ports (DB9 Male)

The KGW3102 Modbus gateway uses DB9 (male) serial ports to connect Modbus RTU or ASCII devices. Each port supports three serial interfaces: RS- 232, RS-422 and RS-485, and all interface types can be configured by the software.

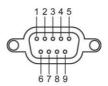

| Pin | RS-232 | RS-422  | RS-485   |
|-----|--------|---------|----------|
| 1   | CTS    | RxD-(B) | -        |
| 2   | RxD    | RxD+(A) | -        |
| 3   | TxD    | TxD-(Z) | Data-(B) |
| 4   | RTS    | TxD+(Y) | Data+(A) |
| 5   | GND    | GND     | GND      |
| 6   | _      |         | _        |
| 7   | _      |         | _        |
| 8   | _      |         | _        |
| 9   | _      | _       | _        |

#### 2.5.3 Power Input Ports

The KGW3102 Modbus gateway is equipped with phoenix terminal whose space is 5.08mm, it has dual power inputs PWR1 and PWR2 for redundancy.

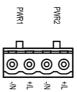

| Powe | Pin | Funciton Function    |
|------|-----|----------------------|
| PWR1 | +/L | PWR1 connects to +/L |
|      | -/N | PWR1 connects to -/N |
| PWR2 | +/L | PWR2 connects to +/L |
|      | -/N | PWR2 connects to -/N |

#### 2.6 Specifications

#### **Ethernet Interface**

**Number of Ports: 1** 

Speed: 10/100 Mbps, Auto MDI/MDIX

Connector: RJ45 × 1

Protocols: Modbus TCP

Magnetic Isolation Protection: 1.5 KV (built-in)

**Serial Interface** 

**Number of Ports: 2** 

Serial Standards: RS-232/RS-422/RS-485, software option supported

Connector: DB9 Male

**ESD Protection: 15KV ESD** 

Magnetic Isolation Protection: 2 KV (built-in)

**DIP Switch:** Enable/Disable RS-485 terminal resistance

Protocols: Modbus RTU/ASCII Master/Slave

**Serial Communication Parameters** 

Data Bits: 7, 8

**Stop Bits:** 1, 2

Parity: None, Even, Odd, Space, Mark

Flow Control: XON/XOFF, RTS/CTS, None

BaudrateBaud rate: 300bps - 460.8kbps

**Serial Signals** 

RS-232: TxD, RxD, RTS, CTS, GND

RS-422: Tx+, Tx-, Rx+, Rx-, GND

RS-485-2w: Data+, Data-, GND

**Software** 

Security Protocols: HTTPS, SSH2

**LEDs** 

System: PWR1, PWR2, RUN

Serial Port: S1-T/R S2-T/R

LAN: SPEED, ACT/LINK (RJ45)

**Buttons** 

Reset: Supports "Reset to Factory Default Settings"

**Physical Characteristics** 

**Housing:** Aluminum

Weight: 170g

**Dimension:** 30×115×68 mm (1.8×5.3×7.3 in)

Protection Level: IP40

Installation: DIN-rail mounting

**Environmental Limits** 

Operating Temperature: -40 to 75°C

Storage Temperature: -40 to 85°C

Operating Humidity: 5 to 95% RH

**Power Requirements** 

**Input Voltage:** 24VDC recommended (12-48VDC)

Connection Terminal: 5.08mm spacing phoenix terminal block

System Consumption: 1.8W

Surge Protection: Support

Reverse Connect Protection: Support

Redundancy Power supply: Support

**Standards and Certifications** 

Certifications: CE, FCC, UL61010,C1D2, RoHS

EMI:

EN 55032 Class A

FCC Part 15 Subpart B Class A

EN 55024

#### EMS:

IEC61000-4-2(ESD): ±6kV(contact),±8kV(air)

IEC61000-4-3(RS): 10V/M (80MHz-1GHz2GHz)

IEC61000-4-4(EFT): Power Port:±2KV;Data Port:±1KV

IEC61000-4-5(Surge): PowerPortPower Port: ±1KV/DM, ±2KV/CM; Data Port:±1KV

IEC 61000-4-6 (CS): 10V(150KHz-80MHz)

#### Machinery:

Vibration: IEC60068-2-6

Surge: IEC60068-2-27

Free-drop: IEC60068-2-32

#### Warranty

Warranty Period: 5 years

## 3. Typical Applications

Some typical applications of KGW3102 are covered in this chapter as following topics:

- ☐ Ethernet Masters with Multiple Serial Slaves
- □ Serial Masters with Multiple Ethernet Slaves

## 3.1 Ethernet Masters with Multiple Serial Slaves

The Ethernet Master can connect multiple Serial Slaves.\_The KGW3102 supports Modbus TCP Master with up to 16 Modbus TCP Master simultaneous connections. The serial interface supports RS-232, RS-422 and RS-485 modes through software settings.

#### A. Transparent-A

What we define Transparent-A as the process from Modbus TCP Master to Modbus RTU/ASCII Slave in Transparent mode. In this mode, the <a href="ethernetEthernet">ethernetEthernet</a> ports should be in Modbus TCP Slave mode, and the serial ports should be in Modbus RTU/ASCII Master mode.

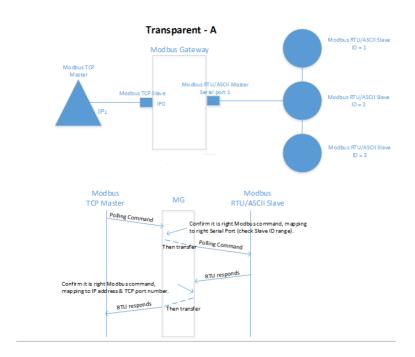

#### B. Agent-A

What we define Agent-A as the process from Modbus TCP Master to Modbus RTU/ASCII Slave in Agent mode. In this mode, the <u>ethernet</u> ports should be in Modbus TCP Slave mode, and the serial ports should be in Modbus RTU/ASCII Master mode.

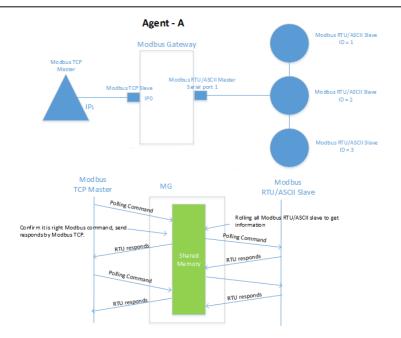

#### 3.2 Serial Masters with Multiple Ethernet Slaves

The serial port Masters can connect to more than one <u>ethernetEthernet</u> Slaves. The KGW3102 Modbus gateway supports Modbus TCP Slave with up to 16 simultaneous connections. The serial interface supports RS-232, RS422 and RS-485 modes through software settings.

#### A. Transparent-B

What we define Transparent-B as the process from Modbus TCP Slave to Modbus RTU/ASCII Master in Transparent mode. In this mode, the <u>ethernetEthernet</u> ports should be in Modbus TCP Master mode, and the serial ports should be in Modbus RTU/ASCII Slave mode.

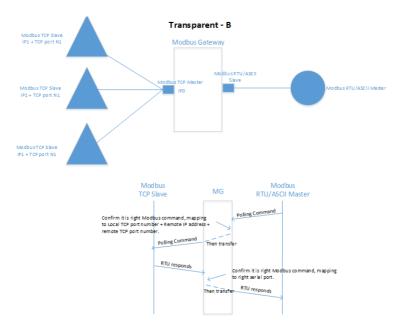

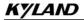

#### B. Agent-B

What we define Agent-B as the process from Modbus TCP Slave to Modbus RTU/ASCII Master in Agent mode. In this mode, the <u>ethernet</u> ports should be in Modbus TCP Master mode, and the serial ports should be in Modbus RTU/ASCII Slave mode.

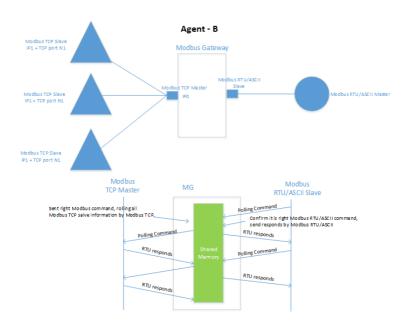

## 4. Web Console Configuration

The KGW3102 Modbus gateway can be configured by built-in Web page, and you can access the home page of KGW3102 through <u>browersbrewers</u> like Mozilla Firefox <u>browerBrower</u>, Microsoft IE browser. The following topics are covered in this chapter:

| Log In                                      |  |  |  |
|---------------------------------------------|--|--|--|
| Device Information                          |  |  |  |
| Network Settings                            |  |  |  |
| Operating Settings                          |  |  |  |
| Operation Mode Settings                     |  |  |  |
| > Transparent Mode                          |  |  |  |
| > Agent Mode                                |  |  |  |
| Serial Port Settings                        |  |  |  |
| Agent Settings (Agent Mode)                 |  |  |  |
| Gateway Operation Settings                  |  |  |  |
| Device Listing                              |  |  |  |
| Data Query                                  |  |  |  |
| Import/Export                               |  |  |  |
| Upgrade <del>Firmeare</del> <u>Firmware</u> |  |  |  |
| Change Password                             |  |  |  |
| Load Factory Default                        |  |  |  |
| Save/Reboot                                 |  |  |  |
| Help                                        |  |  |  |

Logout

#### 4.1 Log In

Firstly open your browser.

Then, input 192.168.0.249 (default for E1) in the address input box and click "Login".

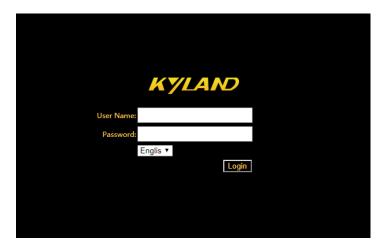

The default username is **admin**, and the password is **admin**. You can also select the operation language (English or Chinese) as your convenience.

#### 4.2 Device Information

You can see the basic information of the device in this page, such as the device name, module type, IP address, current working mode, SN number, firmware version, MAC address and change to mode.

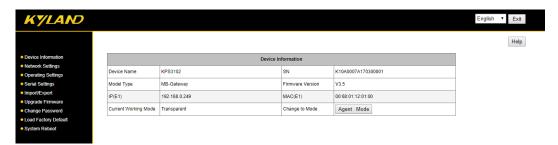

"Change to Mode" allows you to switch the device's work mode between Transparent mode and Agent mode by clicking. The mode will effect without restarting the device.

**Note**: the parameter modifications of gateway device(except firmware upgrade) is effective immediately by clicking "Save" without restarting the device.

## 4.3 Network Settings

The Network Setting page is where the device's network settings are configured. You can modify the IP configuration, IP address, subnet address, default gateway, and the device name. Click "Save" to save the current changes to the device and the changings are effective without reboot.

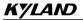

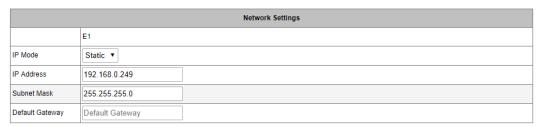

| Device Name |         |  |
|-------------|---------|--|
| Device Name | KPS3102 |  |

Save

#### **Network Settings:**

- IP configuration: Select "Static" if you are using a fixed IP address. Select "DHCP" if the IP address is set dynamically.
- IP address: The IP (Internet Protocol) address identifies the server on the TCP/IP network. The default setting E1 is 192.168.0.249
- Netmask: It identifies the server as belonging to a Class A, B, or C network. The default setting is 255.255.255.0
- Gateway: It is the IP address of the router that provides network access outside the server's LAN.
- Device Name: The default model is KGW3102

#### 4.4 Operating Settings

#### 4.4.1 Operation Mode Settings

The KGW3102 Modbus gateway supports two operation mode: Transparent mode and Agent mode. You can see the current operation mode in overview page. When powered on, the device's default operation mode is Transparent mode, and it can be switched to Agent mode without restarting the device.

#### 4.4.2 Transparent Mode

A. Transparent-A: Modbus TCP Master- Modbus RTU/ASCII Slave

In this mode, the <a href="ethernet">ethernet</a> ports should be in Modbus TCP Slave mode, and the serial ports should be in Modbus RTU/ASCII Master mode. The serial port mode should be set to RTU Master mode or ASCII Master mode. The following is RTU Master mode.

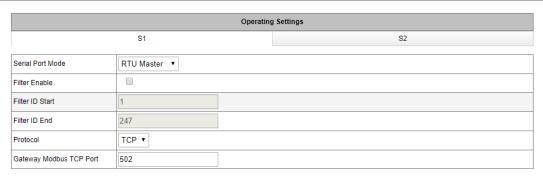

Save

#### Transparent-A Parameters:

Operating Mode: RTU Master, ASCII Master

Filter Function: enable/disable the Modbus ID filter function

Filter ID Start: starting filtered Modbus ID in range of 1-247

Filter ID End: ending filtered Modbus ID in range of 1-247

· Protocol: TCP or UDP

 Local Port: set port numbers for TCP/IP communication. The default number of port 1 is 502, and the port 2 is 7002. The range of the local port is 1-65535

#### B. Transparent-B: Modbus TCP Slave- Modbus RTU/ASCII Master

In this mode, the <u>ethernetEthernet</u> ports should be in Modbus TCP Master mode, and the serial ports should be in Modbus RTU/ASCII Slave mode. The serial port mode should be set to RTU Slave mode or ASCII Slave mode. The following is RTU Slave mode.

| Serial Port Mode | RTU Slave 🔻   |             |            |          |                    |     |
|------------------|---------------|-------------|------------|----------|--------------------|-----|
| Slave ID         | Remote IP     | Remote Port | Local Port | Protocol | Ethernet Port Bind |     |
| 148              | 192.168.0.226 | 502         | 7011       | TCP ▼    | E1 ▼               | + - |
| 149              | 192.168.0.227 | 502         | 7012       | TCP ▼    | E1 ▼               | + - |
| 150              | 192.168.0.228 | 502         | 7013       | TCP ▼    | E1 ▼               | + - |
| 151              | 192.168.0.229 | 502         | 7014       | TCP ▼    | E1 ▼               | + - |

#### Transparent-B Parameters:

Operating Mode: RTU Slave, ASCII Slave

Slave ID: the Modbus TCP Slave ID, and the range is 1-247

Remote IP: the range of IP for Modbus TCP is 1-247

Remote port: the network communication port for Modbus TCP Server, and the range is 1-65535

Local Port: the port range is 1-65535

Protocol: TCP or UDP

- Ethernet Binding: the network ports for specific data communication
- Slave Device Operation: the gateway device can support up to 16 slave device which can be pressdpressed "+" or "-" to add or remove the slave device

In the RTU/ASCII Slave mode, you should make sure the unique of the slave ID and IP address. The remote port number and IP address must be unique, and the local port number should be unique as shown in the following picture.

| Serial Port Mode | RTU Slave ▼   |             |            |          |                    |     |
|------------------|---------------|-------------|------------|----------|--------------------|-----|
| Slave ID         | Remote IP     | Remote Port | Local Port | Protocol | Ethernet Port Bind |     |
| 1                | 192.168.0.226 | 502         | 7011       | TCP ▼    | E1 ▼               | + - |
| 2                | 192.168.0.226 | 503         | 7012       | TCP ▼    | E1 ▼               | + - |
| 1                | 192.168.0.228 | 502         | 7013       | TCP ▼    | E1 ▼               | + - |
| 2                | 192.168.0.228 | 503         | 7014       | TCP ▼    | E1 ▼               | + - |

#### 4.4.3 Agent Mode

When running in agent mode, two Modbus roles must be set. One is the <a href="ethernet\_Ethernet">ethernet</a> side (Modbus TCP), and the other is serial side (Modbus RTU/ASCII). The KGW3102 Modbus supports a Modbus TCP function with Master (Client) and Slave (Server) modes. In Master mode, the Modbus works as a client and tries to build a TCP connection with the remote Modbus TCP server. In this mode, you will need to specify the IP address of the remote device and the relative Modbus command. For Slave mode, the Modbus works as a server and waits for incoming connection from the Modbus TCP client. In this mode the Modbus will waits for incoming Modbus TCP requests and use the internal memory as the Slave register to respond.

There are two work modes used as the serial side of the KGW3102 Modbus. One is the Modbus RTU/ASCII Slave, and the other is Modbus RTU/ASCII Master. In Slave mode, you will need to specifiyspecify the ID, remote IP and other parameters of the slave device. And in Master mode, for sending the Modbus commands to the Modbus slave device you will need to specify the ID and relative requests of the slave device. For the KGW3102 Modbus gateway, when the serial mode is set to be Slave mode, the <a href="ethernetEthernet">ethernet</a> side will be Master mode automatically. If the serial mode is Master mode, the <a href="ethernetEthernet">ethernet</a> side is automatically to be Slave mode.

#### A. Agent-A: Modbus TCP Master- Modbus RTU/ASCII Slave

In Agent-A mode, the device <u>ethernetEthernet</u> side is to be Modbus TCP Slave mode, and the serial side is to be Modbus RTU/ASCII Master mode. The serial mode should be set to RTU Master or ASCII Master. The following is RTU Master mode.

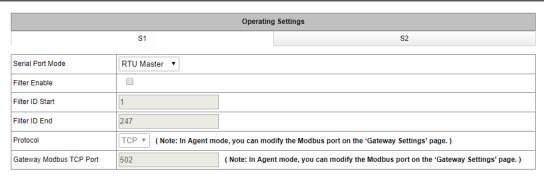

Save

#### Agent-A Parameters:

Operating mode: RTU Master or ASCII Master

Filter Function: enable/disable the Modbus ID filter function

Filter Start ID: the range is 1-247

Filter End ID: the range is 1-247

B. Agent-B: Modbus TCP Slave - Modbus RTU/ASCII Master

In Agent-B mode, the device <u>ethernet</u> side is to be Modbus TCP Master mode, and the serial side is to be Modbus RTU/ASCII Slave mode. The serial mode should be set to RTU Slave or ASCII Slave.

| Serial Port Mode | RTU Slave ▼   |             |            |          |                    |     |
|------------------|---------------|-------------|------------|----------|--------------------|-----|
| Slave ID         | Remote IP     | Remote Port | Local Port | Protocol | Ethernet Port Bind |     |
| 148              | 192.168.0.226 | 502         | 7011       | TCP ▼    | E1 ▼               | + - |
| 149              | 192.168.0.227 | 502         | 7012       | TCP ▼    | E1 ▼               | + - |
| 150              | 192.168.0.228 | 502         | 7013       | TCP ▼    | E1 ▼               | + - |
| 151              | 192.168.0.229 | 502         | 7014       | TCP ▼    | E1 ▼               | + - |

#### Agent-B Parameters:

Operating mode: RTU Slave or ASCII Slave

Slave ID: the range of the ID of the Modbus TCP Slave is 1-247

Remote IP: the IP address of the Modbus TCP

Remote port: the network communication port of the Modbus TCP Server

Local Port: the port range is 1-65535

Protocol: TCP or UDP

• Slave Device Operation: the gateway device can support up to 16 slave device which could be pressdpressed "+" or "-" to add or remove the slave device

In RTU/ASCII Slave mode, you should note that the set of the TCP Slave ID and IP address and the

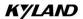

remote port number can be same, but the remote port number and IP address must be unique, and the local port number should be unique as well. It is shown as the following picture.

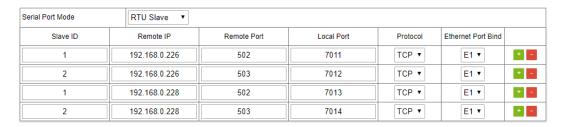

#### 4.5 Serial Settings

The Serial Setting page is where serial port's communication parameters are configured. You can modify the Alias Name, Baud Rate, Data Bit, Parity, Stop Bit, Flow Control, and Hardware Interface. Click "Save" to save the current changes to the device.

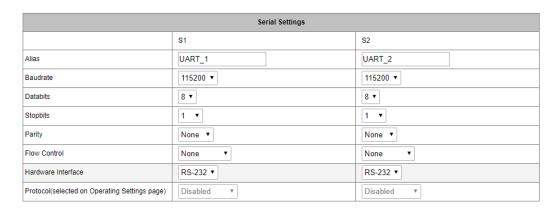

Save

#### **Serial Parameters:**

Alias: the modifiable name of the serial ports

Baud Rate: support 300bps~460800bps

Date Bits: 7,8 (ASCII: 7; RTU: 8)

Stop Bits: 1, 2

Parity: support None, Even, Odd, Space and Mark

Flow Control: support None, RTS/CTS, and XON/XOFF

Hardware Interface: support RS-232, RS-485 and RS-422

#### 4.6 Agent Settings (Agent Mode)

Only in Agent mode some agent settings should be carried out for the serial ports in KGW3102, such as gateway settings, slave list, and data query. Click "Save" to save the current changes to the device. There is no set operating in transparent mode.

#### 4.6.1 Gateway Settings

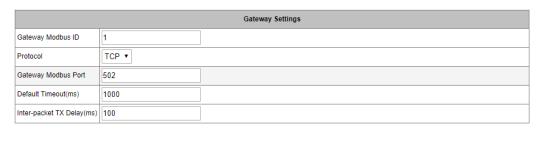

Save

#### **Gateway Parameters:**

- Gateway Modbus ID: the Modbus address for KGW3102 ranging from 1 to 247
- Protocol: TCP or UDP (only in the Slave mode network protocol setting, the setting in Master mode is invalid)
- Default Timeout (ms): the default timeout ranges form 0 to 6000 ms. Some Modbus Slaves may
  take more time to boot up than other devices. For certain conditions, it may cause the entire
  system suffering from repeated exceptions during the initial boot-up. You can force KGW3102 to
  waiting for booting up before sending the first request with the Initial Delay setting
- Inter-packet TX Delay (ms): the time-delay to transmit the packet received from the slave device to the upstream. It is the time waiting for the Modbus slave response.

#### 4.6.2 Slave List

The slave list is used for Modbus Slave configuration. You can add, delete, and modify the slave device as well as export the current slave list.

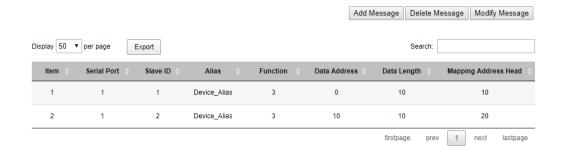

#### Slave List Parameters:

- Add New Slave: add new Modbus slave device
- Delete Slave: delete current Modbus slave device
- Modify Slave: modify the parameters of current Modbus slave device
- Display: display current Modbus slave devices, 10, 20, 50, 100, All
- Export: export current Modbus slave devices, support Excel, CVS, and PDF file format

- Searching: search current Modbus slave device by some key words
- COM: the serial port of device (S1, S2)
- Device ID: the ID of the terminal device with 128 slave IDs for each serial port
- Alias: the name of terminal device
- Function Code: the function ID of each terminal device
- Data Address: the starting data address of terminal device
- Data Length: the data length of terminal device
- Mapping Address Head: the mapping address of terminal device, which means the address of stored data reading from serial slave device. The mapping address heads are different because of the Modbus function ID. The reading data with same function ID can not be stored in the overlapped device, on the other side, the reading data with different function ID can stored in overlapped device.
- State: the current state of the Modbus configuration communication. Red: communication disconnection; Green: communication in normal

#### A. Add New Slave

Click "Add New Slave" button to enter the configuration page.

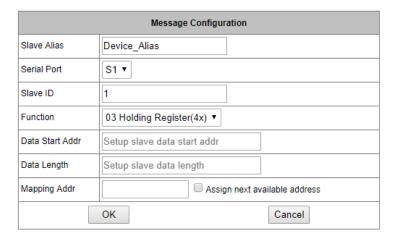

#### Add New Slave Parameters:

- Device Alias: the added new Modbus terminal device name (Default: Device Alias), and the name is modifiable (16 characters or less)
- Serial Port: S1, S2
- Slave ID: the ID of added slave device(1-247)
- Function Code: the function code of Modbus protocol

01: read the coils state

02: read the input state

03: read the holding registers

04: read the input registers

- Data Start Address: the starting data address of device, ranging from 0 to 65535
- Data Length: the data length written into terminal device ranging from 1 to 2000
- Mapping Address: the mapping address of terminal device data, ranging from 0 to 65535. You can
  choose to <u>automatically automatically</u> assign mapping address while the device address is
  reduntantredundant occupation.

#### B. Delete Slave

Select the slave device to be deleted, click "Delete Slave", and click "Save" once all the settings have been changed.

#### C. Modify Slave

Select the slave device to be modified and click "Modify Slave" to enter the configuration page. The parameters of "Modify Slave" page are same with "Add New Slave" page's.

#### 4.6.3 Data Query

You can use the data query function to read the datasdata in the gateway device's current registers.

200

The data query function is queried according to the function code.

03 Holding Register(4x) ▼

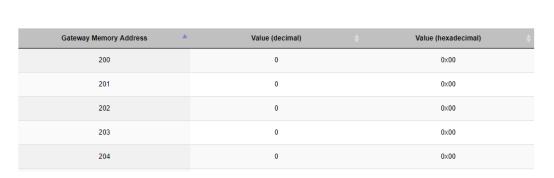

10

#### **Data Query Parameters:**

- Function ID: the number of the queried data(01,02,03,04)
- Data Start Address: the starting data address of device, ranging from 0 to 65535
- Data Length: the data length written to slave device, ranging from 1 to 125
- Gateway Address: display the datasdata started from the settinged data query starting address in device registers
- Value (decimalism denialism): displaying the data in the register in decimal form

Value (hexadecimal): displaying the data in the register in hexadecimal form

#### 4.7 Import/Export

The page is to import or export the configuration file for KGW3102. The device name, networks, the serial parameters and operating mode in imported file can be modified.

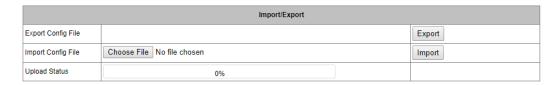

#### Import/Export Parameters:

- Export Config. File: to export the configuration file of the device
- Import Config. File: to import the modified configuration file of the device
- · Upload Status: the progress bar of uploading file

#### 4.8 Upgrade Firmware

The Upgrade Firmware page is where the gateway's firmware can be upgraded, and the "Upload Status" is the progress bar of upgrading firmware. After the upgrade success, reboot the gateway device and the system will start with the new firmware.

|                  | Upgrade Firmware                            |  |  |  |
|------------------|---------------------------------------------|--|--|--|
| Upgrade Firmware | Upgrade Firmware Choose File No file chosen |  |  |  |
| Upload Status    | 0%                                          |  |  |  |

## 4.9 Change Password

You can modify the user's password in this page (now the default username is **admin**, and the default password is **admin**).

Password Modify: After input the current password, input the new password twice, then click the "Save" to save the changed password.

Security Management: The default set is <u>vistingvisiting</u> to HTTP(Web) Console; After click "HTTPS", enable to visit the HTTPS(Web) Console.

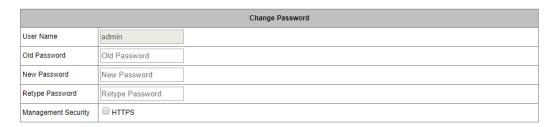

#### 4.10 Load Factory Default

The Load Factory Default page is to reset the gateway to factory setting.

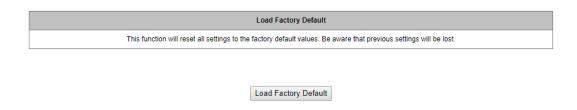

**Note**: all parameters of the device will be reset to the factory setting, so please do not use the function unless you confirm.

#### 4.11 Save/Reboot

All changes will effect by clicking the "Save" without restarting the gateway. If you need to restart the device, click "reboot" to restart the device.

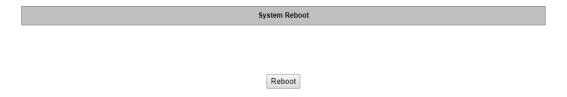

#### 4.12 Help

When you have questions, you can click "Help" button located in the top right corner of each configuration page.

#### 4.13 Logout

For safety reasons, remember to log out to prevent people accessing the gateway without the proper authorization.

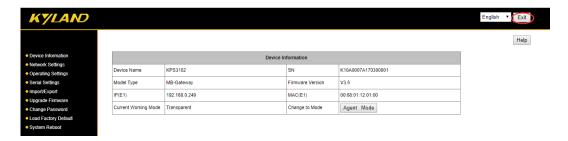

## 5. Case Studies

The following topics are covered in this chapter:

- □ Transparent-A
- □ Transparent-B
- □ Agent-A
- □ Agent-B

#### 5.1 Transparent-A

Using a KGW3102 Modbus Gateway and a PC in Transparent-A mode, the port type is RS-232. The <a href="https://example.com/ethernet\_Ethernet\_side">ethernet\_Ethernet\_side</a> works as a Modbus TCP Slave. Connect S1 working as a Modbus RTU/ASCII Slave to PC by DB9 cable.

#### A. Web Configuration

Power on KGW3102 and log in web server of the device, set the operation mode of device to Transparent Mode in "Overview" page.

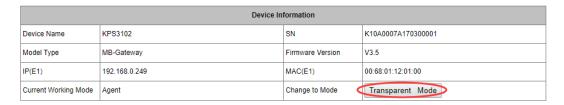

Then, click "Operating Settings" in navigation bar to set Port S1 to RTU Master mode, and click "Save" to save the change.

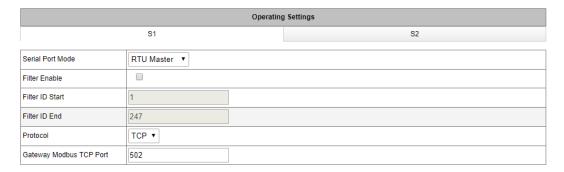

Click "Serial Settings" in navigation bar to set the parameters of S1 according to the conditions. At last click the "Save" to save the change.

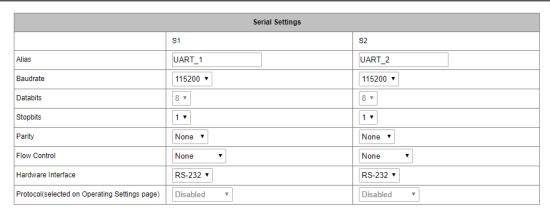

#### B. PC Configuration

Connect PC and the gateway serial port(S1) by DB9 female cable to configure for PC. Run "Modbus Slave" software on PC. The "Modbus Slave" parameters must be configured as shown in the following figure.

Connection: Serial Port

Mode: RTU

And then click "OK" into the application page.

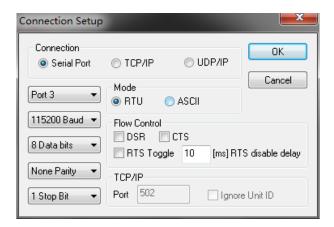

Now run "Modbus Poll" on PC and set the parameters as shown in the following figure. Configure PC which was connected to E1 to 192.168.0.249. And then click "OK", enter the application page.

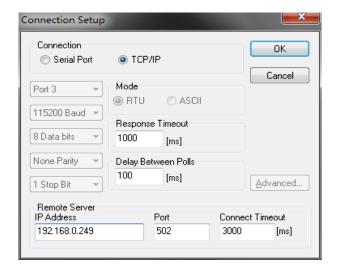

Finally, input numbers in address 1 and address 2 respectively in "Modbus Slave", the corresponding datas

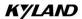

are as shown in the following figure.

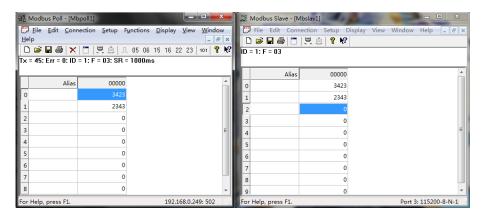

#### 5.2 Transparent-B

Using a KGW3102 Modbus Gateway and a PC in Transparent-B mode, the port type is RS-232. The PC works as a Modbus TCP Master. Connect S1 working as a Modbus RTU/ASCII Slave to PC by DB9 cable.

#### A. Web Configuration

Power on KGW3102 and log in web server of the device, choose the operation mode of device to Transparent Mode in "Overview" page.

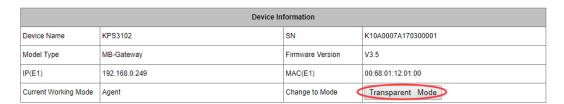

Then, click "Operating Settings" in navigation bar to set S1 to RTU Slave mode, click "Save" to save the change.

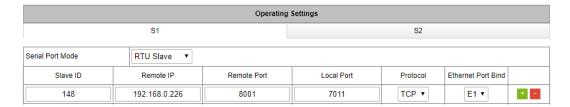

Click "Serial Settings" in navigation bar to set the parameters of each serial port, and click "Save" to save the change.

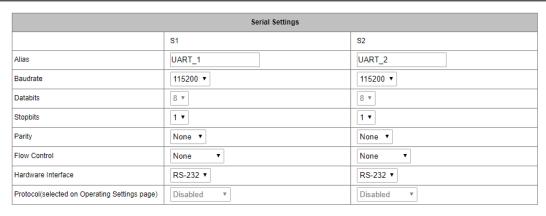

#### B. PC Configuration

Connect PC and the gateway serial port(S1) by DB9 female cable to configure for PC. Run "Modbus Poll" software on PC. The "Modbus Poll" parameters must be configured as shown in the following figure.

Connection: Serial Port

Mode: RTU

Please note that the Slave ID should be same with the ID in "Operating Mode". And then click "OK" enter the application page.

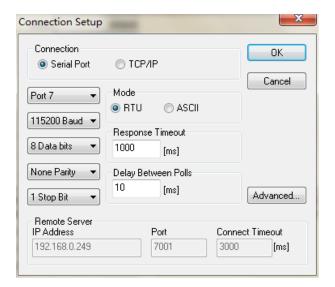

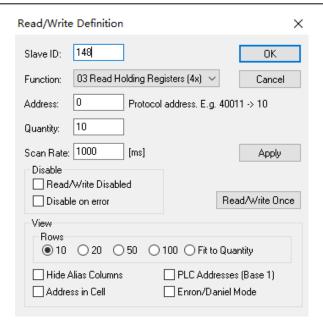

Then run the "Modbus Slave" software on PC and set the parameters as it is shown in the following figure, click "OK" to enter the application page. In Setup—>Slave Definition, the Slave ID should be same as the ID in "Operating Mode".

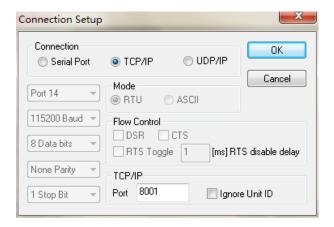

After configuration, input number in address 1 and address 2 respectively in "Modbus Slave" software, and you can see the numbers in corresponding address in "Modbus Poll" software.

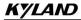

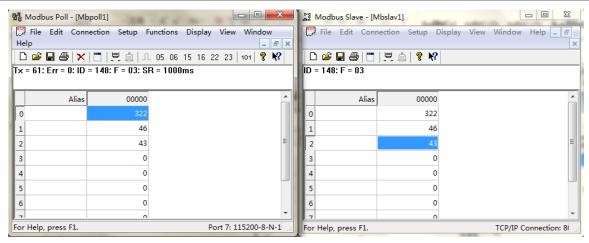

#### 5.3 Agent-A

Using a KGW3102 Modbus Gateway and a PC in Agent-A mode, the port type is RS-232. The ethernet side works as a Modbus TCP Slave. Connect S1 working as a Modbus RTU/ASCII Master to PC by DB9 female cable.

#### A. Web Configuration

Power on KGW3102 and log in web server of the device, set the operation mode of device to Agent Mode in "Overview" page.

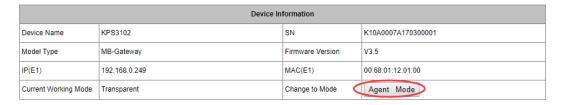

Next click "Operating Settings" in navigation bar to set S1 to RTU Master mode, and click "Save" to save the change.

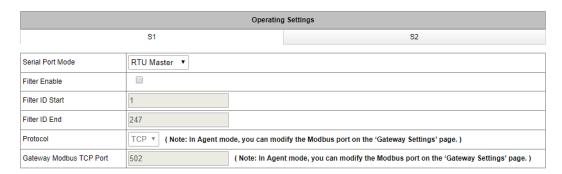

Then set the parameters of each serial port, click "Save" to save the change.

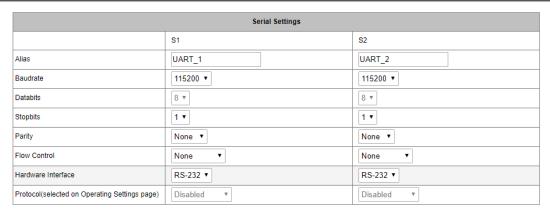

Click "Agent Settings" in navigation bar and select "Gateway Settings" to set the parameters of the device, and click "Save" to save the change.

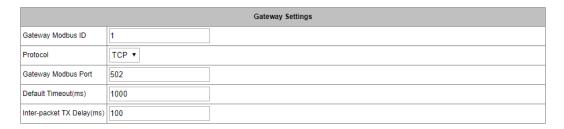

Enter the "Device List" in navigation bar and click "Add New Slave" to add a new slave device.

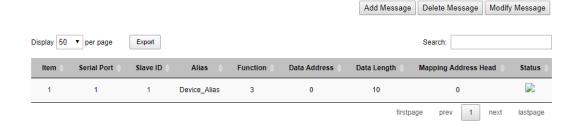

#### B. PC Configuration

Run "Modbus Slave" software on PC. The "Modbus Slave" parameters must be configured as shown in the following figure. And then click "OK" to enter the application page.

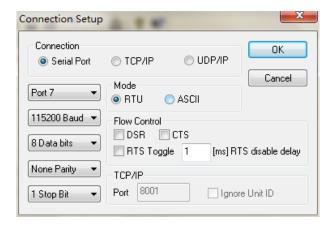

After configuration, click "OK" enter the application page, add a Modbus RTU slave that be same with Modbus Slave terminal device.

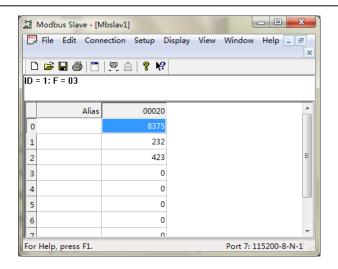

Then, run "Modbus Poll" on PC and set the parameters as shown in the following figure.

Connection: TCP/IP

Mode: RTU

IP: 192.168.0.249

Port: 502

And then click "OK" to enter into the application page.

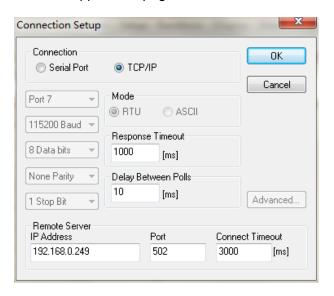

In the application page, set the Slave ID in Setup—>Read/Write Definition be same with the Modbus ID in "Gateway Settings", then add a Modbus TCP device in corresponded to the Modbus Slave terminal device.

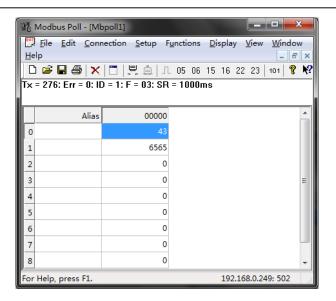

Finally, input number in address 1 and address 2 respectively in "Modbus Slave" software, and you can see the numbers in corresponding address in "Modbus Poll" software.

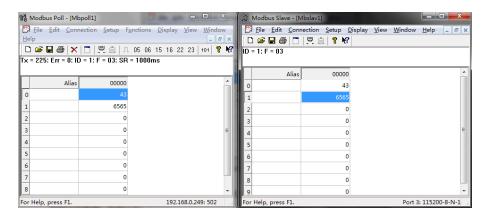

#### 5.4 Agent-B

Using a KGW3102 Modbus Gateway and a PC in Agent-B mode, the port type is RS-232. The <a href="https://example.com/ethernet\_Ethernet\_side">ethernet\_Ethernet\_side</a> works as a Modbus TCP Master. Connect S1 working as a Modbus RTU/ASCII Slave to PC by DB9 female cable.

#### A. Web Configuration

Power on KGW3102 and log in web server of the device, set the operation mode of device to Agent Mode in "Overview" page.

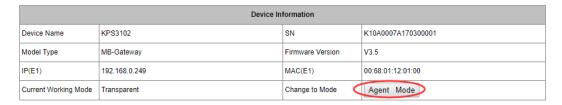

Then, click "Operating Settings" in navigation bar to set S1 to RTU Slave mode, and click "Save" to save the change.

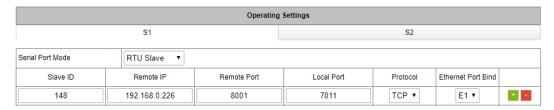

Then, click "Serial Settings" in navigation bar to set the parameters of each serial port. The mode in "Protocol" is RTU Slave. At last, click the "Save" to save the change.

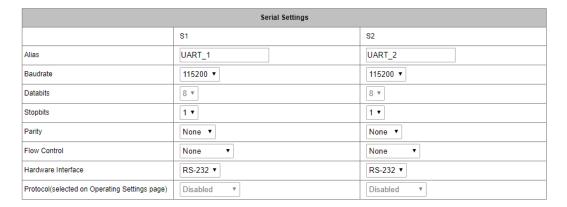

Next click "Agent Settings" in navigation bar and select "Gateway Settings" to set the parameters of the device. At last, click the "Save" to save the change.

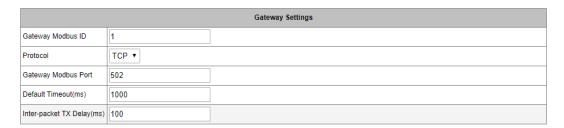

Finally click "Device List" in navigation bar and click "Add New Slave" to add a new slave device.

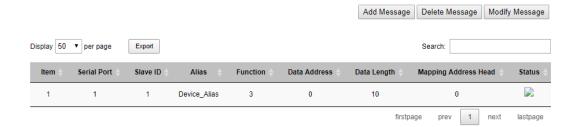

#### B. PC Configuration

Run "Modbus Poll" software on PC. The "Modbus Poll" parameters should be configured as shown in the following figure.

Connection: Serial Port

Mode: RTU

And then click "OK" to enter the application page.

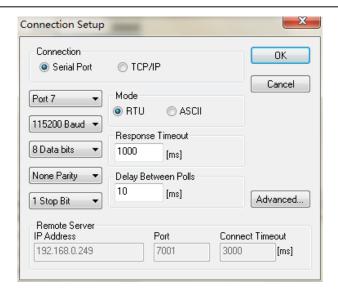

In the application page, make the Slave ID in Setup—>Read/Write Definition be same with the Modbus ID in "Gateway Settings", and then add Modbus RTU device in corresponded to the terminal device.

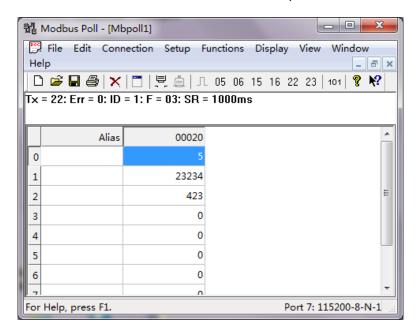

Then, run "Modbus Slave" on PC and set the parameters as shown in the following figure.

Connection: TCP/IP

Mode: RTU

Port: 8001

And then click "OK" to enter the application page.

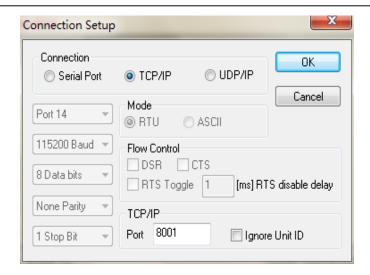

In the application page, add a Modbus TCP slave device in corressponded to the Modbus Slave terminal device.

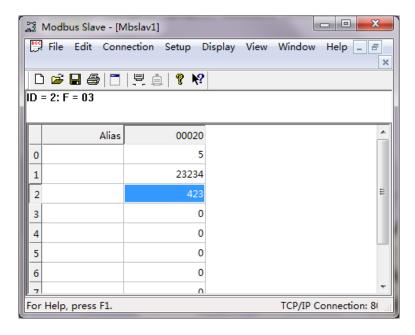

Finally, input number in address 1 and address 2 respectively in "Modbus Slave", and you can see the numbers in corresponding address in "Modbus Poll" software.

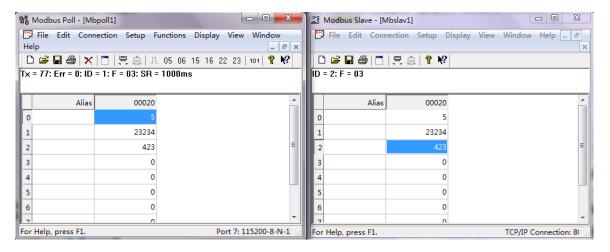